# **INSTALLATION INSTRUCTIONS: Overview:**

The French's Software LiveAuctionIT System is a web site. It runs on a Windows PC which has been configured to use the open source Apache web server and MySQL database. This note will help you install this system on a Windows PC, such as a laptop computer.

LiveAuctionIT is a web site that runs on your PC instead of on the internet. Multiple users can access the system concurrently on your local network using a browser. You only need to install the software once on the PC that will act as your web server and multiple people can use it through their internet browsers over your LAN. The installation procedure is a little long but you own an extremely powerful and flexible system. Once installed it is very easy to use.

The setup program you have been provided will run four separate setup programs; one to install the Apache<sup>1</sup> Web Server, one to install MySQL, one for PHP and finally the LiveAuctionIT web site itself.

Follow the steps below in the order given to install your system. Take your time. This is probably the most difficult part of using LiveAuctionIT to manage your auctions!

## **System Requirements:**

The Apache web server and MySQL components require Windows XP, Windows Vista, Windows7 or Windows 8.

### **Free Trial Installation:**

- Locate the download laitFreeTrialSetup.sfx.exe in your downloads folder.
- Right click on the file and choose 'Run as administrator' if that option is available. Otherwise just double click the file to run it.

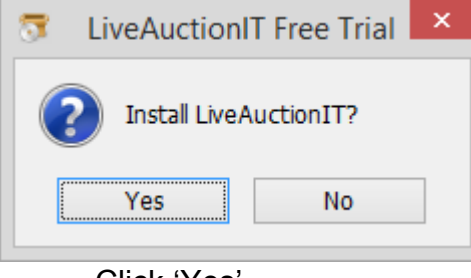

• Click 'Yes'

 $\overline{a}$ 1 Apache, MySQL and PHP are open source technologies which you do not have to pay for.

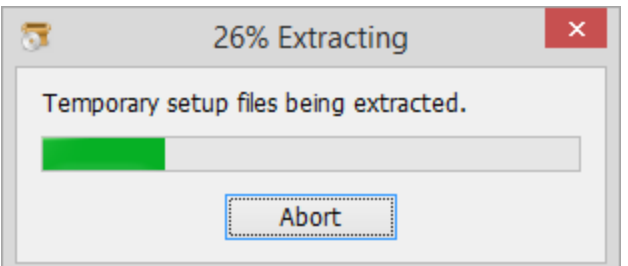

• The installer files will be extracted. When finished the Apache Web Server installer will run. Go to section '1' below.

### **Installation from CD:**

- Insert the LiveAuctionIT CD into your CD-ROM or DVD drive.
- If the setup program does not automatically start within a few seconds then use Windows Explore to execute the following installation programs.
	- o To run Explore right click on the 'Start' button on your Windows status bar and click 'Explore'.
	- o Locate your CD-ROM or DVD drive in the Explore file list and click on it to view the files on your CD.
	- o Double click on LAITsetup.exe to run the setup.

**NOTE***: If you have a firewall or anti virus software program running on your system it is strongly recommended you disable it before running any of the setup programs. To disable Norton, right click on the yellow globe on your Windows toolbar, then click on 'Disable Norton Internet Security'. Select 'Until System Restarts' as the time to disable it. Also disable User Account Control.* 

## **1. Install Apache Web Server**

- You will first install the Apache web server. This is an open source web server used by thousands of organizations.
- Click 'Next' on the first dialog box.
- Check 'I accept the terms in the license agreement' and then Click 'Next'. (Apache is open source and you can use it free.)
- Click 'Next' on the 'Read this First' dialog box.

(NOTE: The file "C:\WINDOWS\System32\drivers\etc\hosts" must have these two lines:

 127.0.0.1 localhost 127.0.0.1 www.localhost.com

The setup program will automatically add these lines. Your original hosts file will be renamed 'hosts.lait'.

- In the field for 'Network Domain' enter 'localhost.com'.
- In the field for 'Server Name' enter 'www.localhost.com'.
- In the field 'Administrator's email Address" enter "webmaster@localhost.com".
- Check the radio button 'for All Users, on Port 80, as a Service Recommended. (This is the default.)
- Click 'Next'.
- On the setup type window, check the 'Typical' setup type radio button and click 'Next'.
- Use the default destination folder of 'C:\Program Files\Apache Group' and click 'Next'. (Do NOT change the destination folder.)
- Click 'Install'.
- At the send of the install click 'Finish'.

#### *Continue with LiveAuctionIT Setup.*

After the Apache Web Server setup you will continue with the LiveAuctionIT setup. (IMPORTANT: Be sure you completed Apache Server setup program before continuing these steps.)

- Click 'Next' on the LiveAuctionIT Welcome window.
- Check 'I Agree' to the terms of the license agreement and click 'Next' to continue.
- Click 'Finish' to complete the LiveAuctionIT setup.

#### ¾ **REBOOT YOUR PC BEFORE CONTINUING**

#### **2. Create the LiveAuctionIT Database**

- Run your web browser. Browse to http://www.localhost.com. You should automatically be redirect to http://www.localhost.com/fs\_create\_auctioneer.php but if not then manually browse to this page. (**If you have a problem browse to 127.0.0.1 instead**.)
- Check the radio button "Yes, create database".
- Click the "Submit" button.

(**NOTE**: If you are using a firewall you may receive a message concerning Apache Server accessing the internet. Be sure you give Apache server full access to the internet.)

• You should see the message "auctions database created! LiveAuctionIT System ready for use." (Read the next paragraph before you delete this page.) Check 'I have created the database. Remove this page' and click the 'Submit' button. The page fs create auctioneer.php will be removed from your PC. This prevents accidentally deleting your database later.

(**NOTE:** If you use the FireFox browser you may not be able to browse to www.localhost.com when you are unplugged from the LAN. This is not a problem for InternetExplorer. If using FireFox and you experience this problem either browse to **http://127.0.0.1** instead or go to the Mozilla web site and install FireFox version 3 which fixes this problem.)

#### **The LiveAuctionIT Installation is complete.**

You can experiment with your new system to learn how to use it. Just create an account, add auctions, consignors and bidders. Go through the process of accepting consignments and selling them at auction. When you are ready to use your system live, just delete your account using the menu buttons "Auction System Maintenance", "Manage Account", "Delete Auctioneer Account"; then, after deleting your account, go to http://www.localhost.com and click the "Create Account" to recreate your account.